OSA-Connect Instructions
For
Local Public Bodies
Who Submit
An Agreed Upon Procedure Contract
Or
A Tier 1 or Tier 2 Certification

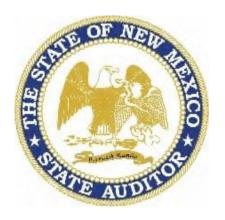

# State of New Mexico Office of the State Auditor

4/14/2023

# **Table of Contents**

| Getting Started                                                                         | 3  |
|-----------------------------------------------------------------------------------------|----|
| Quick Reference: What the status codes mean                                             | 4  |
| Adding a New Contact                                                                    | 5  |
| User Profile Setup                                                                      | 7  |
| Managing Agency Contacts                                                                | 8  |
| The Local Public Body Tier Determination Form Process                                   | 11 |
| How do you know if the OSA tiered system applies to your entity?                        | 13 |
| Creating a Tier Certification - LPB Tier 1 or Tier 2 -Managing the Agency Type          | 14 |
| Submission of Tier Certification Form Process                                           | 16 |
| Returned Certification for Errors or Omissions                                          | 23 |
| Certification Resubmission Process                                                      | 24 |
| Two Step Tier Certification Approval Process.                                           | 26 |
| Tier Certification Approval Process                                                     | 29 |
| Access to Signed Tier Certifications                                                    | 30 |
| FAQs on Our OSA Website Page                                                            | 31 |
| Points to Keep in Mind:                                                                 | 33 |
| Appendix A Changing a Tier Certification from Tier 1 to Tier 2 or from Tier 2 to Tier 1 | 34 |
| Appendix B                                                                              | 43 |
| Appendix C                                                                              | 44 |
| Appendix D                                                                              | 45 |
| Appendix E                                                                              | 46 |

# **Getting Started**

#### Welcome to OSA-Connect.

- 1. You can find the OSA-Connect website at <a href="www.osa-app.org">www.osa-app.org</a>
  This will take you to the login screen. You may want to bookmark this site for future reference.
- 2. If you have forgotten your password, please click on the "Forgot password link at the bottom, and an email with a link with be sent to the email address that was provided to us.

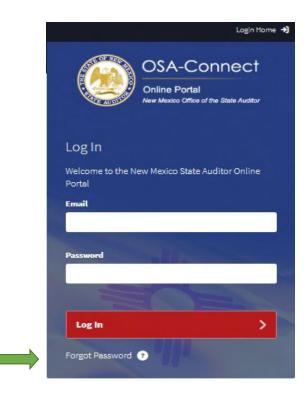

# Quick Reference: Status Codes

| Status Code                                               | <u>Meaning</u>                                                                                                    |
|-----------------------------------------------------------|----------------------------------------------------------------------------------------------------|
| "Submitted"                                               | A certification was submitted.                                                                                                    |
| "In Progress"                                             | The certification was <u>not</u> approved, and further action is                                                                                                 |
| "Preliminary Approval" "Pending Upload Review" "Executed" | needed. The certification received an OSA preliminary approval. The signed certification was successfully uploaded. OSA concurred with the signed certification. |

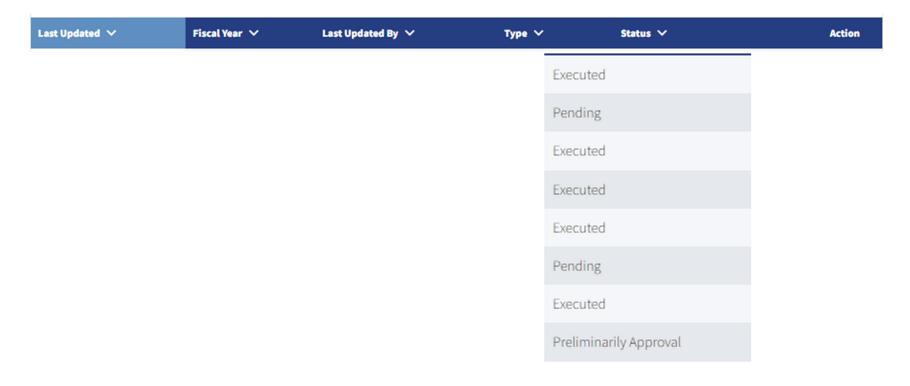

# Adding a New Contact

- If you are new to your agency and needing to create log in credentials, a current contact will need to log in first to add you as another contact.
   Please keep in mind, the same process is also used if your agency wants to add another contact so they can log in under their own credentials to use OSA-Connect.
- 2. Click on the "Add Contact +" blue box.

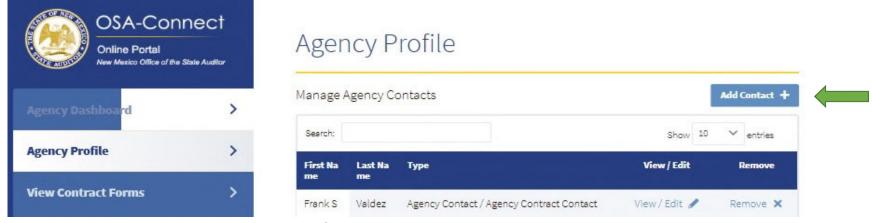

- 3. Please enter in all the contact information.
- 4. Please select all the contact types that apply to you or the new contact.
- 5. Click on "Add Contact" in the red box to save the new contact at the bottom of the page.

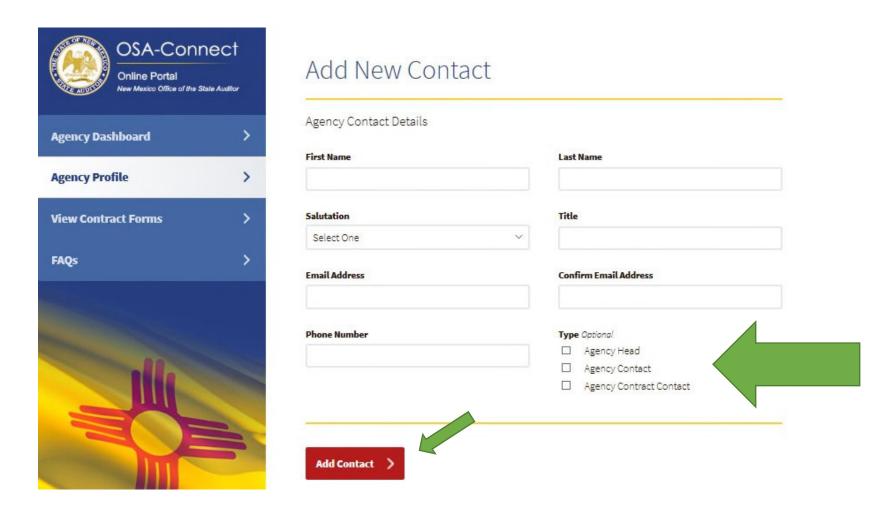

Please contact the office if you need further assistance in creating log in credentials, and we will be happy to assist you.

# **User Profile Setup**

First, review the Agency Dashboard to confirm that your user profile is associated with the correct agency. If the agency is not correct, please contact the NM Office of the State Auditor at (505)476-3800.

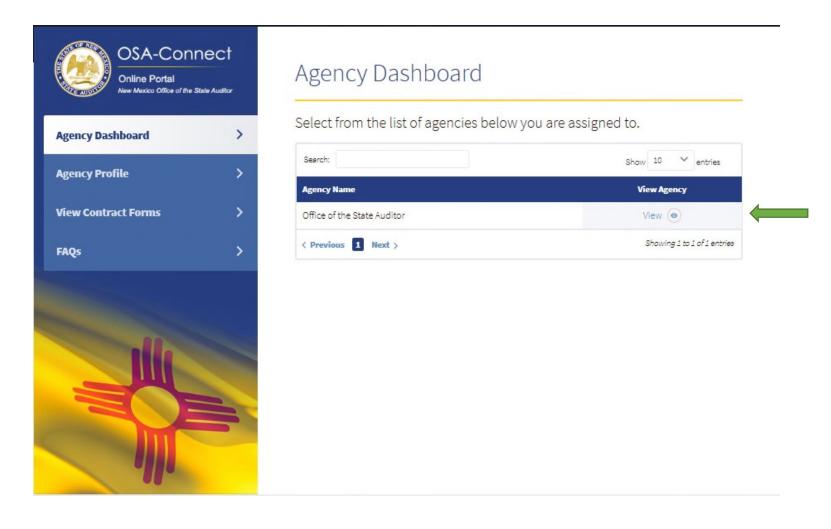

# **Managing Agency Contacts**

1. Click "View" next to your agency or click "Agency Profile" on the menu on the left side of the page, to go to the Agency Profile Page.

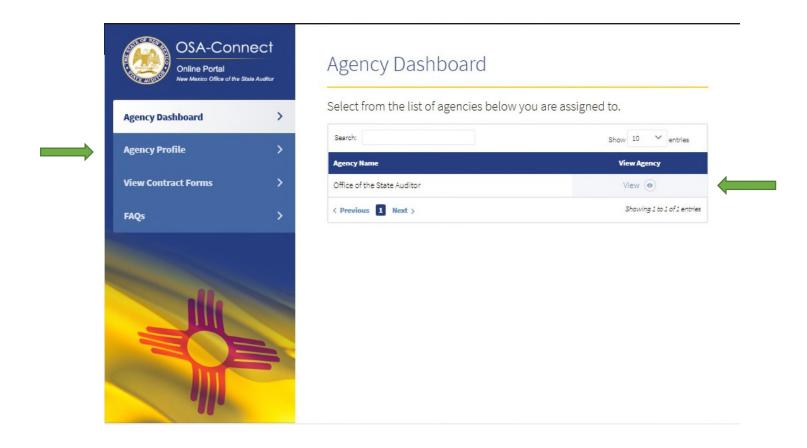

2. Click on "View/Edit" to view or modify contact information and click on "Remove" link to remove any contacts no longer employed at the entity.

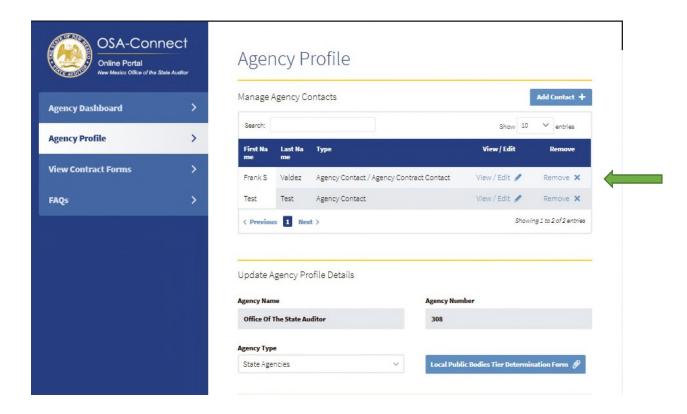

The agency contact information is used to communicate with the entities, so please ensure throughout the year that the contact information is correct.

- 3. Please select all the contact types that apply to you or the person being added.
- 4. For each additional OSA-Connect user at your entity, please select the contact type that corresponds to them.
  - It is important to fill out the contact type for each OSA-Connect user name so we can direct correspondence to the appropriate person at your entity.
- 5. Click on "Save Information" in the red box at the bottom of the page.

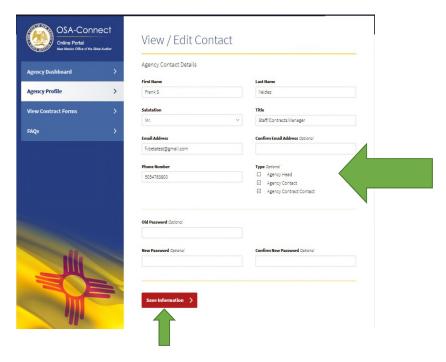

If the contact information was saved, you will see the message "Contact was successfully updated" in green writing at the top of the screen.

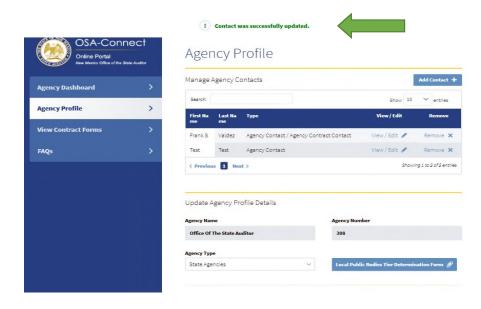

# The Local Public Body Tier Determination Form Process

1. To start the process, click on "Local Public Bodies Tier Determination Form" black box. Here you will find a link to take you to the form.

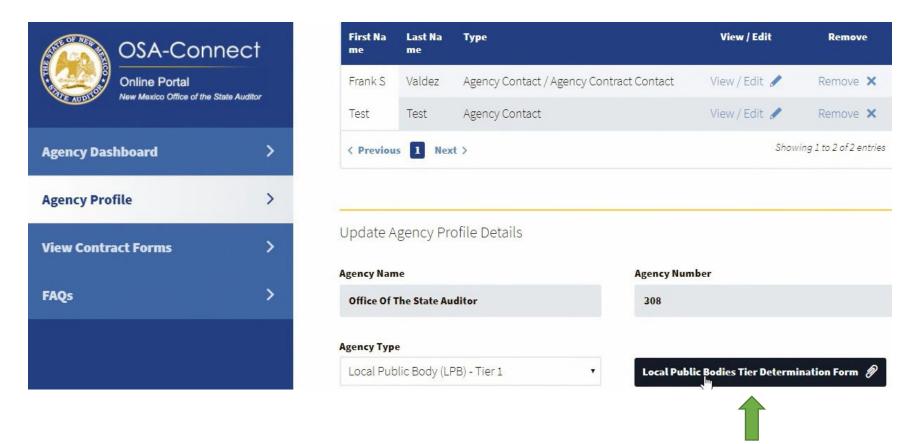

The Determination Form is for your internal records. An example follows. This form will assist you in determining the type of financial reporting a local public body will need to submit to the OSA. For example, the form will help you determine if you need to submit a Tier 1 or 2 Certification Form, or an Agreed Upon Procedure (AUP) Contract [for Tiers 3 through 6], or if

# the OSA tiered system does not apply to your entity this year and a financial and compliance audit will be required.

#### OFFICE OF THE STATE AUDITOR

#### TIERED SYSTEM OF FINANCIAL REPORTING FOR LOCAL PUBLIC BODIES

#### FORM FOR DETERMINING TYPE OF REPORTING REQUIREMENTS AND INDEPENDENT PUBLIC ACCOUNTANT (IPA) SERVICES NEEDED

Pursuant to Sections 12-6-2(B) and Sections 12-6-3(B) NMSA 1978, local public bodies (mutual domestic water consumers associations, land grants, incorporated municipalities, and special districts) may be subject to different types of financial reporting requirements. This form should be used by all local public bodies to determine what type of professional services they are required to procure from an independent public accountant for fiscal years ending on or after June 30, 2010.

STEP ONE: Determine whether an incorporated municipality associated with a housing authority should

include or exclude the housing authority when completing this form. Check the ONE box below that applies to your municipality. If your local public body is not a municipality, then proceed to STEP TWO below.

- If the municipality has a housing authority that is a component unit, then the component unit housing authority must procure a separate audit pursuant to 2.2.2 NMAC because it is not a local public body under the tiered system. The municipality should check this box and proceed to Step Two of this form. The tiered system may apply to the municipality, excluding its component unit housing authority.
- If the municipality has a housing authority that is a department, then the municipality should check this box and proceed to Step Two of this form. The tiered system may apply to the municipality, including its housing authority department.

#### STEP TWO: Determine expenditure of federal funds and application of the tiered system. Check the ONE box below that applies to your local public body:

- If your local public body (including a component unit housing authority, if applicable) expended \$750,000 or more in Federal funds and is required by the grantor to obtain a single audit of the financial statements and federal funds in accordance with the Uniform Guidance for Federal Awards, then check this box and you are done with this form. The tiered system does not apply to your local public body. If you must obtain an audit of your financial statements.
- If your local public body expended \$750,000 or more in federal funds and elects to obtain a programspecific audit in accordance with the Uniform Guidance for Federal Awards, then check this box and proceed to Steps Three and Four of this form. The tiered system may apply to your local public body.
- If your local public body (including a component unit housing authority, if applicable) did not expend \$750,000 or more in federal funds, then check this box and proceed to Steps Three and Four of this form. The tirred system may apply to your local public body.

#### STEP THREE: Determine your local public body's revenue and capital outlay award expenditures (if any) for the fiscal year:

My local public body's total revenues (on a cash basis, <u>excluding</u> capital outlay funds, federal or private grants) were \$\frac{\text{for the fiscal year to which this recommendation applies, which is \text{(fiscal year end).}}

If applicable: My local public body's total capital outlay award was \$\_\_\_\_\_ and my local public body's total expenditure(s) of that award was \$\_\_\_\_\_ for the fiscal year to which this recommendation applies, which is \_\_\_\_\_ (fiscal year end). Note: Please do this calculation for each separate capital outlay award your local public body expended.

#### STEP FOUR: Based on your local public body's revenue calculation in Step Three, check the ONE box below that applies to your local public body:

- Tier 1 Revenue is less than \$10,000 and your local public body did not directly expend at least 50% of, or the remainder of, a single capital outlay award: Your local public body falls under Tier 1. A local public body under Tier 1 is exempt from submitting a financial report to the State Auditor and is not required to procure the services of an IPA. However, the local public body shall certify to the Office and the Local Government Division (LGD) of the Department of Finance and Administration (DFA) that it meets the revenue threshold of Tier 1.
- Tier 2 Revenue is \$10,000 or more but less than \$50,000: Your local public body falls under Tier 2. A local public body under Tier 2 is exempt from submitting a financial report to the State Auditor and is not required to procure the services of an PA. However, the local public body is required to comply with quarterly and final budget reporting requirements to LGD of DFA pursuant to Section 6-6-3 NMSA 1978. The local public body shall also certify to the Office and the LGD of DFA that it meets the revenue threshold of Fig. 2.
- Tier 3 Revenue is less than \$50,000 and your local public body expended at least 50% of, or the remainder of a capital outlay award: Your local public body falls under Tier 3. A local public body under Tier 3 is required to procure the services of an IPA for the performance of a Tier 3 agreed upon procedures engagement in accordance with the Tier 3 agreed upon procedures checklist on the State Auditor's website.
- Tier 4 Revenue \$50,000 or more but less than \$250,000: Your local public body falls under Tier 4. A local public body under Tier 4 is required to procure the services of an IPA for the performance of a Tier 4 agreed upon procedures engagement in accordance with the Tier 4 agreed upon procedures checklist on the State Auditor's website.
- Tier 5 Revenue is \$50,000 or more but less than \$250,000 and your local public body expended any capital outlay funds: Your local public body falls under Tier 5. A local public body under Tier 5 is required to procure the services of an IPA for the performance of a Tier 5 agreed upon procedures engagement in accordance with the Tier 5 agreed upon procedures checklist on the State Auditor's website.
- <u>Tier 6</u> Revenue is \$250,000 or more but less than \$500,000: Your local public body falls under Tier 6. A local public body under Tier 6 is required to procure the services of an IPA for the performance of a Tier 6 agreed upon procedures engagement in accordance with the Tier 6 agreed upon procedures checklist on the State Auditor's website.
- Full Financial Audit Revenue is \$500,000 or more: The tiered system does not apply to your local public body and you must procure the services of an IPA for the performance of a financial and compliance audit in accordance with generally accepted auditing standards and rules issued by the State Auditor.

<sup>&</sup>lt;sup>1</sup> Section 12-6-2(B) of the Audit Act (effective July 1, 2010) defines "local public body" as a mutual domestic water consumers association, a land grant, an incorporated municipality or a special district.

# How do you know if the OSA tiered system applies to your entity?

OSA tiered system <u>may not</u> apply If your local public body (including a component unit housing authority, if applicable) expended \$750,000 or more in federal funds. See the OSA Determination Form mentioned above for more information.

OSA tiered system <u>does not</u> apply if a local public body's annual revenue is five hundred thousand dollars (\$500,000) or more. The local public body would need to procure the services of an Independent Public Accountant (IPA) for the performance of a financial and compliance audit, and submit an audit contract in OSA-Connect. An audit contract is different from a Tier Certification being discussed in these instructions.

If this is the case, please see our separate OSA-Connect Instructions for the performance of a financial and compliance audit on our web site in the Contracting Page by clicking on the "Contracting" pull down tab.

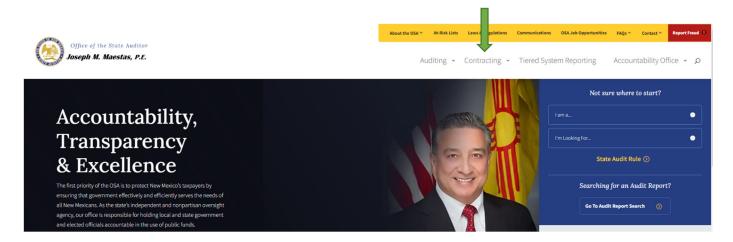

# Creating a Tier Certification - LPB Tier 1 or Tier 2 - Managing the Agency Type

1. Click on Agency Profile on the Dashboard then click on the "Agency Type" drop down menu to open the drop-down menu and select the agency type that applies to your entity. These directions explain the Tier1/Tier 2 Certification process. Therefore, if your entity is a local public body that you determined to be a Tier 1 or Tier 2 this year, select either Tier 1 or Tier 2 to create a certification.

Which Tier 1 or Tier 2 your entity falls under was determined using the Determination Form mentioned above.

It is important that the agency type is correctly selected because this selection determines which type of contract or Tier Certification will be created.

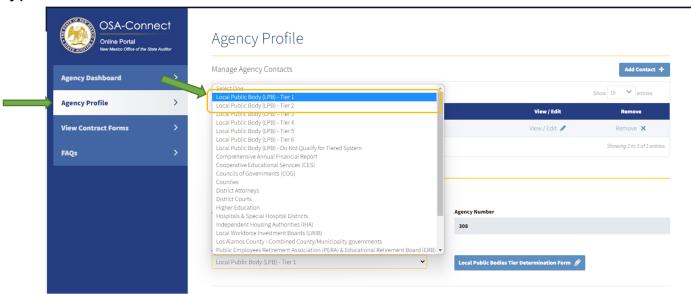

2. Click the "Save Information" red box to save.

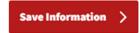

3. Next verify that all information is correct, including the Agency Type, phone number, and address.

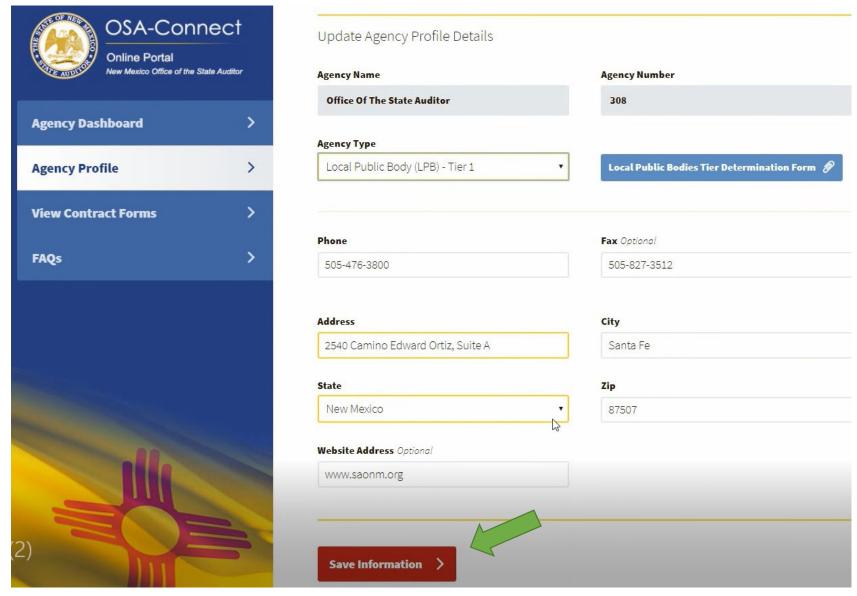

### Submission of Tier Certification Form Process

- 1. Select "View Contract Forms" on the left-hand side and review any previously submitted Tier Certifications to see if a Tier Certification has already been created for the Fiscal Year.
- 2. If entering a NEW Certification, click on the "Generate Form" box.

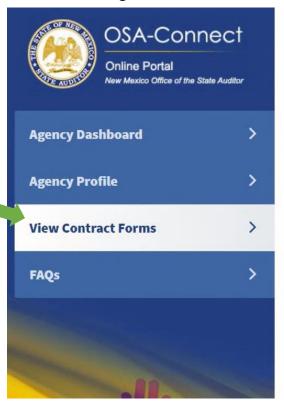

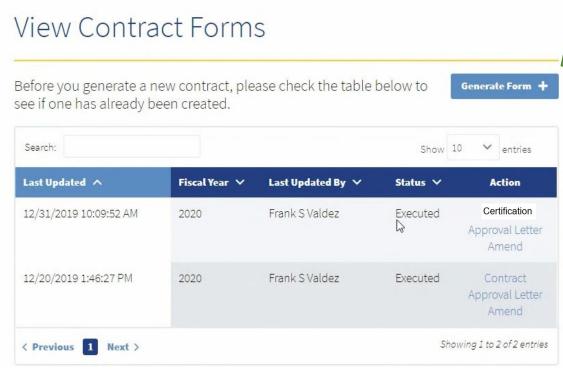

- 3. Verify the correct agency type was generated to avoid any type of rejection.
- 4. If the agency type is not correct, go back to Agency Profile, and click on the "Agency Type" drop down menu to open the drop-down menu and select the correct agency type, and return to View Contract Forms to continue the process.

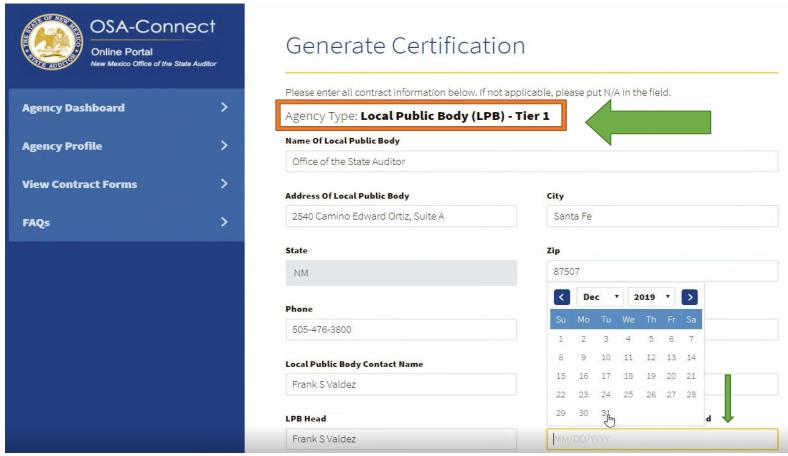

- 5. Please complete all data fields and check all boxes The LPB (Local Public Body) and the For the Year Ended fields must be filled out.
- 6. Both Revenue boxes must be filled out. Note first box is for total revenue PLUS Capital Outlay awards and second box is for revenue.

Note, if you determined your entity is a Tier 1 or a Tier 2 for this year, you should be checking the appropriate bubble either "Did not expend 50% or the remainder of any capital outlay award appropriated by the New Mexico Legislature during the fiscal year listed above; or Has not

received a capital outlay award appropriated by the New Mexico Legislature during the fiscal year listed above."

If your entity expended 50% or the remainder of any Capital Outlay award appropriated by the New Mexico Legislature during the fiscal year listed above, please go back and select Tier 3, then continue on with submission process.

6. Click on the "Save Information" red box.

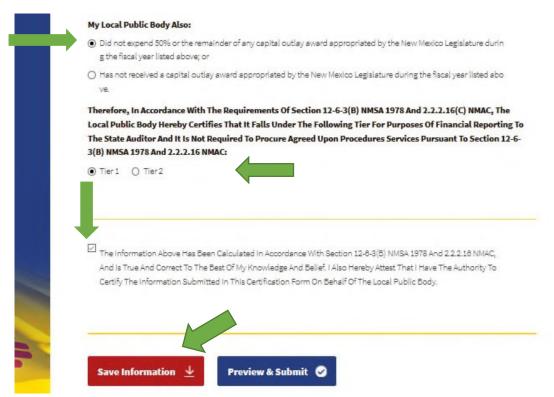

Once saved, you can return to the OSA-Connect later, however you will need to re-attest by checking the box before submitting to OSA.

(Note: If you have made an error, OSA Connect will prompt you to correct it. You will not be able to submit until the error has been corrected.)

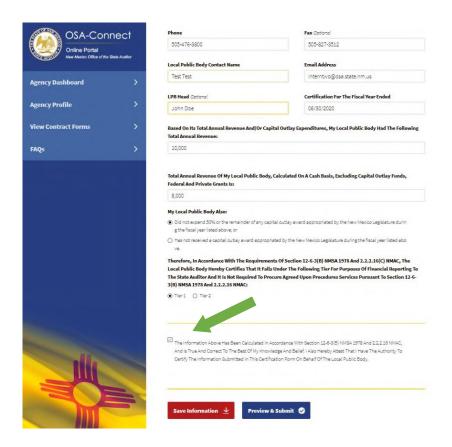

If your Tier Certification was saved successfully, green text at the top of the page will read "! Information Saved Successfully". Then you can continue working.

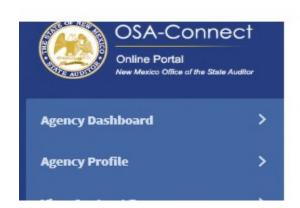

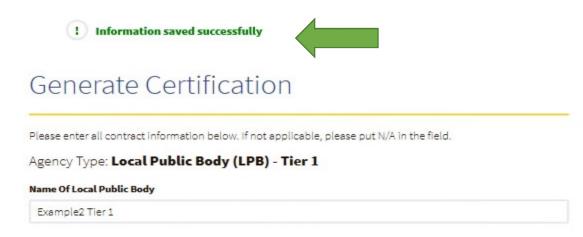

You will need to check the attest box one more time in order to continue the process with the "Preview & Submit" box. Otherwise you will get an error message prompting you to check the attest box.

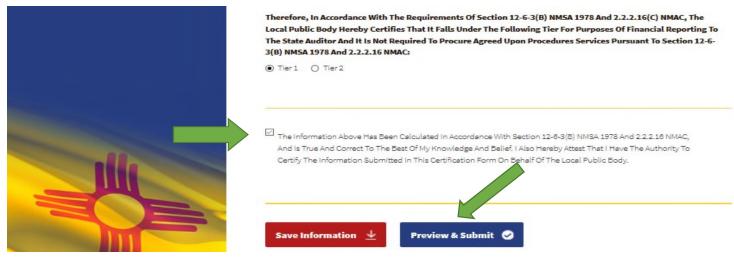

7. Click on the "Preview & Submit" box.

Clicking on the "Preview & Submit" box will take you to this screen to review all the information in the Tier 1 or Tier 2 Certification.

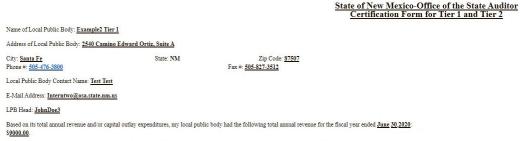

Total annual revenue of my local public body, calculated on a cash basis, excluding capital outlay funds, federal and private grants is: \$8000.00.

- 8. You can click on "Save & Print" box to save for your records and use (Note, this is NOT the form to be submitted to the OSA).
- 9. Submit the draft certification by clicking the "Save & Notify OSA" box. This is the only way that the Tier Certification will be submitted to and accepted by the OSA. If it was submitted to OSA successfully, green text at the top of the page will read "! Information saved and email sent successfully." Then you can continue working.

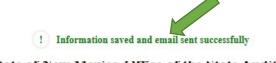

State of New Mexico-Office of the State Auditor Certification Form for Tier 1 and Tier 2

Name of Local Public Body: Example2 Tier 1

Address of Local Public Body: 2540 Camino Edward Ortiz, Suite A

 City: Santa Fe
 State: NM
 Zip Code: 87507

 Phone #: 505-476-3800
 Fax #: 505-827-3512

Local Public Body Contact Name: <u>Test Test</u>

E-Mail Address: Interntwo@osa.state.nm.us

LPB Head: JohnDoe3

My local public body also:

Based on its total annual revenue and/or capital outlay expenditures, my local public body had the following total annual revenue for the fiscal year ended <u>June 30,2020</u>: \$9000.00.

Notice that the status will now be changed to "Submitted" signifying certification was submitted. You will also receive an email that it was submitted.

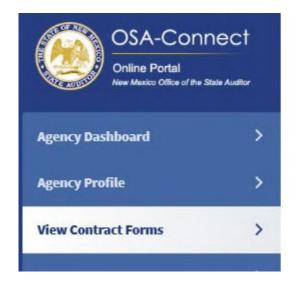

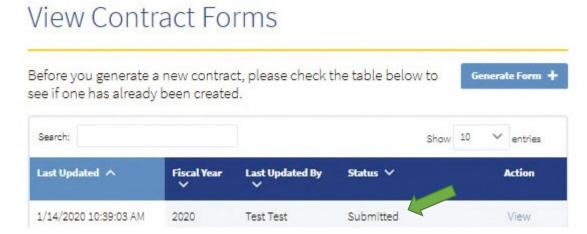

### Returned Certification for Errors or Omissions

If your certification has errors or omissions, you will also receive an email that your certification is being returned to you for correction and re-submission as seen in this example.

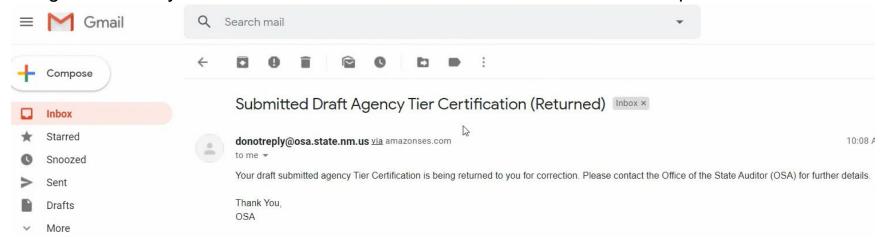

Notice that the status will be changed to "In Progress" signifying the certification was <u>not</u> approved, and further action is needed.

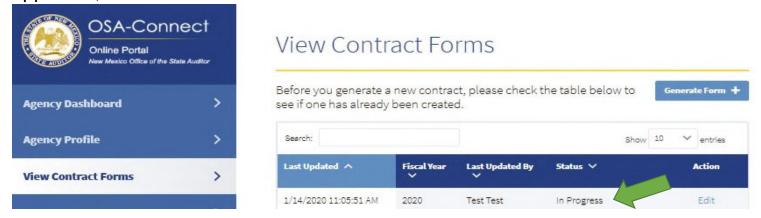

### Certification Resubmission Process

1. Click on "Edit" to start the correction process.

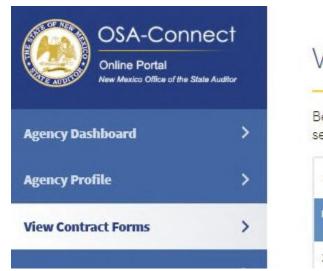

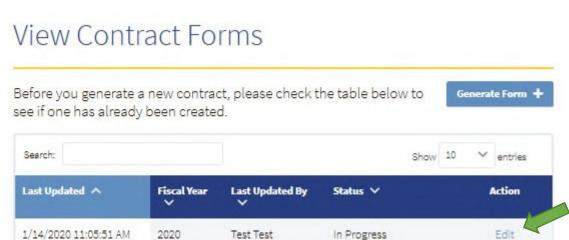

2. You will see a red error message at the top explaining the nature of the error and what further action is needed.

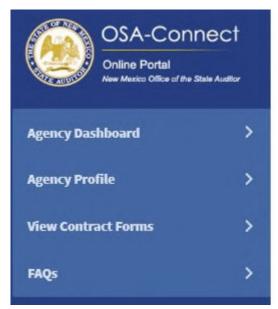

## Generate Certification

This certification has been denied.

Reason: Revenue line 1: Revenue should include the capital outlay expenditure if any, and should be more than revenue line 2. Revenue line 2: Revenue reported is above the Tier Level qualifications, and entity may need a full financial audit.

Please enter all contract information below. If not applicable, please put N/A in the field.

Agency Type: Local Public Body (LPB) - Tier 1

Name Of Local Public Body

Example 3 Tier 1 - Returned for errors or omissions

- 3. Make any necessary corrections.
- 4. Resubmit the certification following the standard submission process mentioned above.

Notice that the status changed to "Submitted" signifying certification was submitted. You will also receive an email that it was submitted.

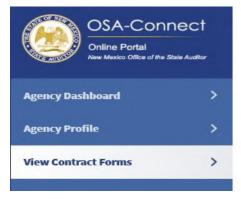

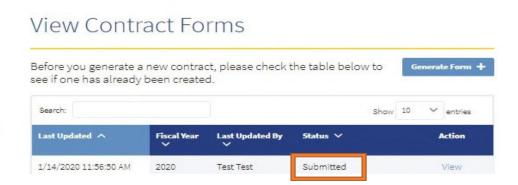

# Two Step Tier Certification Approval Process.

First step, an entity receives a preliminary approval.

- An email will be sent out indicating an OSA preliminary approval.
- When logging back into OSA-Connect, you can check if the certification has received a preliminary approval by looking at the status.
- A "Preliminary Approval" signifies that the certification received an OSA preliminary approval. The next steps MUST be followed to complete the Tier Certification process.

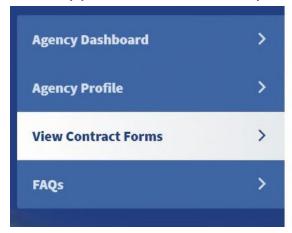

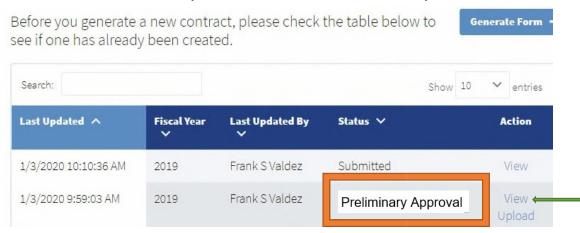

- 1. Click the "View" link to open the certification. At this point, print, signed and date the printed certification by a person that has the authority to certify the information.
- 2. Scan and save in your computer.

#### Second step:

- 1. The signed tier certification is then uploaded into OSA-Connect directly.

  Tier certifications are no longer submitted to OSA via e-mail or mail.
- 2. Click "Upload" to start the process.

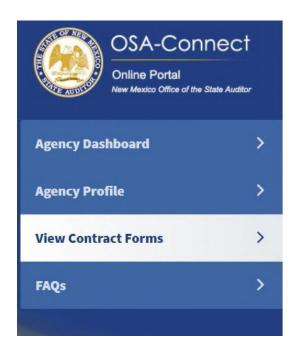

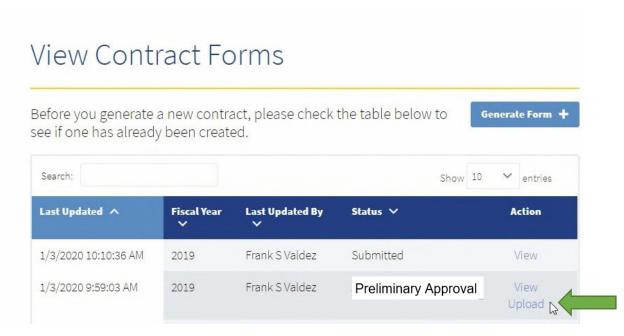

3. Locate your document as it is saved on your computer and click on the red "Upload" box to upload it into OSA-Connect.

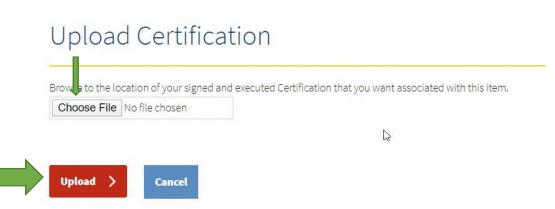

Notice that the status is now changed to "Pending Upload Review" signifying the signed certification was successfully uploaded.

You will also receive an email that the signed certification was successfully uploaded.

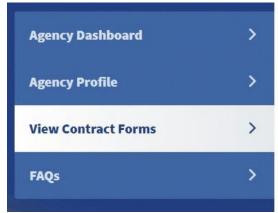

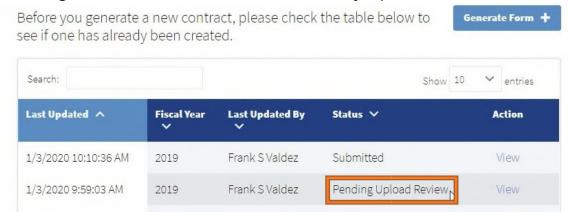

# **Tier Certification Approval Process**

Notice that the status changed to "Executed" signifying OSA concurred with the signed certification.

You will also receive an email that OSA concurred with the signed certification submission.

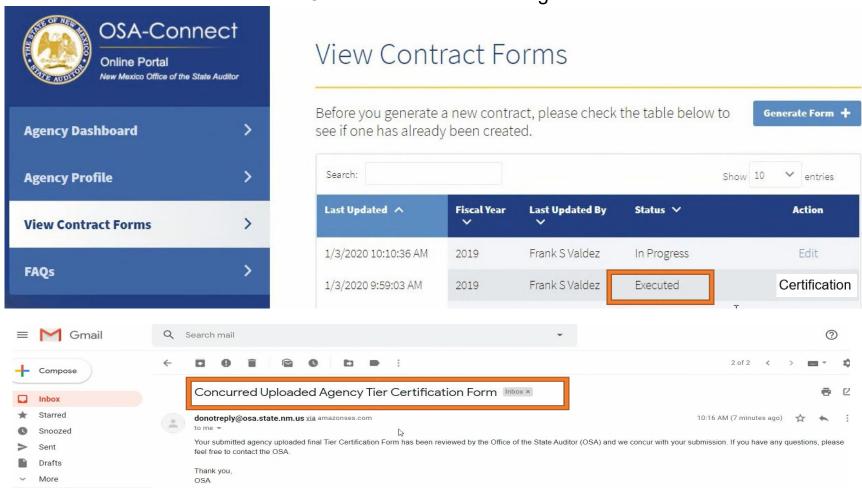

# Access to Signed Tier Certifications

Signed tier certifications are accessible by clicking on "View Contract Forms" on the dashboard on the left-hand side of the page.

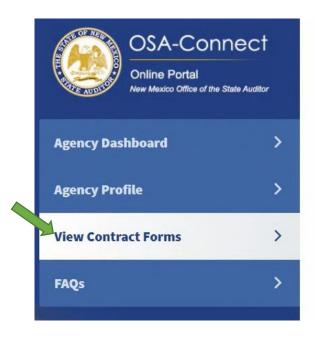

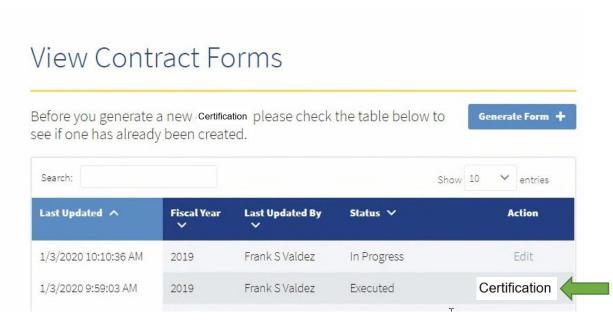

# FAQs on Our OSA Website Page

If you have any questions on the OSA-Connect contract process, answers are often found in FAQs on our OSA website page in the contracting area as seen below.

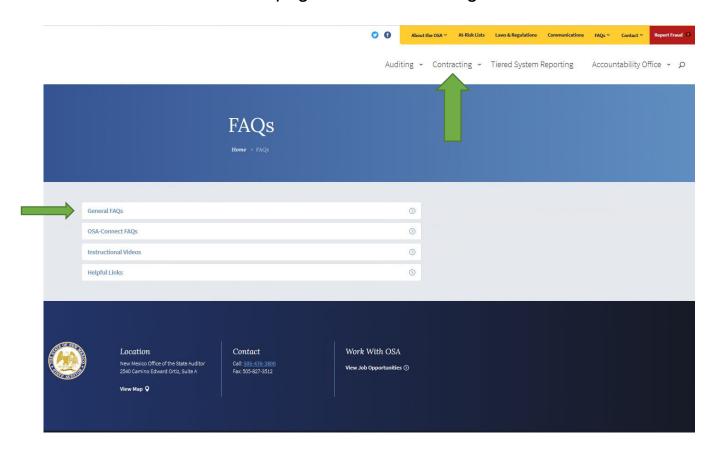

FAQs and instructional videos and written instructions will be updated periodically on this OSA web page.

Please contact us if you would like to provide feedback on our FAQs.

1. FAQs on our OSA website page can be accessed from OSA-Connect by clicking the "FAQs" link on the left side of the page.

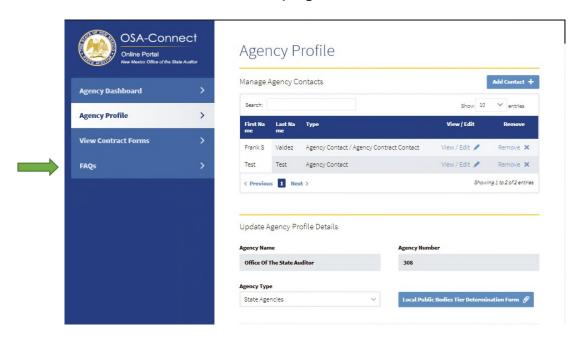

# Points to Keep in Mind:

- The tier certifications are uploaded into OSA-Connect directly.
- Tier certifications are no longer submitted to OSA via email or mail.
  - If you are needing to do a contract or a contract amendment, please see our separate OSA Contract Amendment Instructions
- Please see the OSA Audit Rule, contract amendment section for the circumstances when contract amendments are done and the contract amendment requirements.

#### OSA-Connect is also used for:

• <u>Tier certifications and contracts for past fiscal years for entities who are catching up on late audits, AUPs, or tier certifications</u>

# Appendix A Changing a Tier Certification from Tier 1 to Tier 2 or from Tier 2 to Tier 1

The Situation: Changing a Tier Certification (From Tier 1 to Tier 2 or From Tier 2 to Tier 1) after submission to OSA, but OSA has <u>not</u> given a preliminary approval.

At the beginning of the process, the status is "Submitted" signifying certification was submitted.

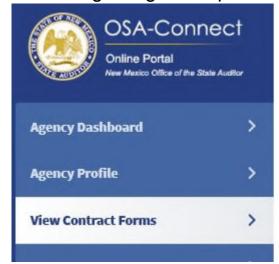

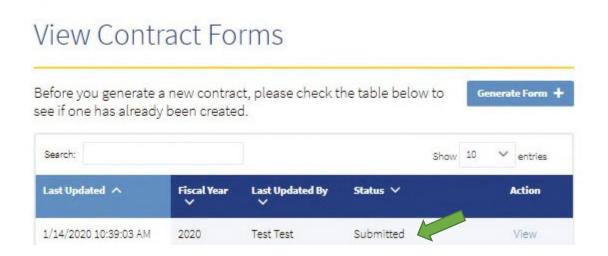

- 1. First, contact OSA to notify that your entity is changing the Tier Certification (from Tier 1 to Tier 2 or from Tier 2 to Tier 1).
- 2. OSA will deny and return your first submission, so you can open and change your tier certification. Notice the status will be changed to "In Progress" as seen below.

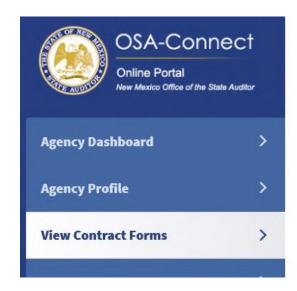

## **View Contract Forms**

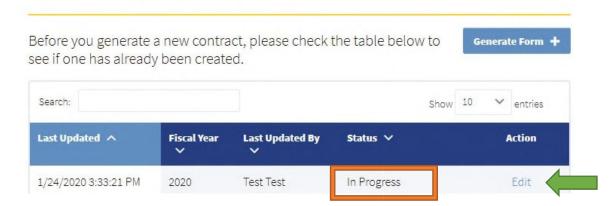

- 3. Go back to "Agency Profile" on the left hand side.
- 4. Click on the "Agency Type" to open the drop down menu and select the agency type that applies to your entity. In this example, change the selection to "Tier 2."

5. Click the "Save Information" red box to save. Once the Tier level has been successfully updated, green text at the top of the page will read "! The profile has been successfully updated." Then you can continue working.

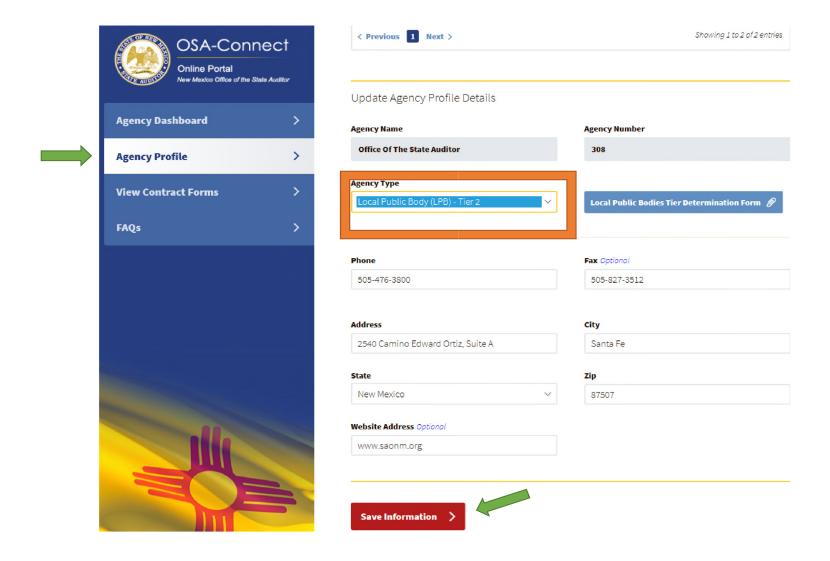

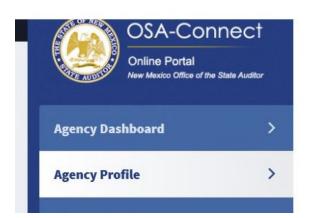

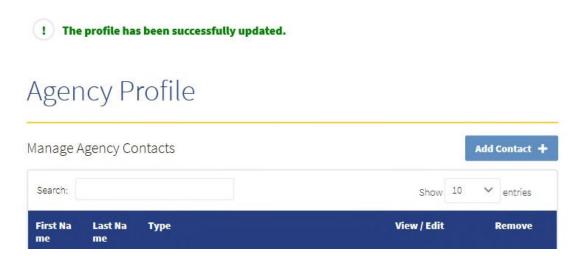

6. Click on the "Edit" link to open and start entering in the new tier information.

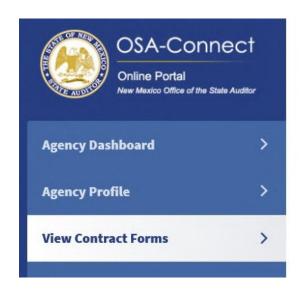

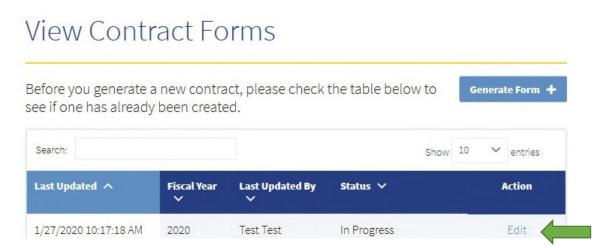

You will see a red message at the top explaining the certification submission has been cancelled due to changing the Tier Certification (from Tier 1 to Tier 2 or from Tier 2 to Tier 1).

Name Of Local Public Body

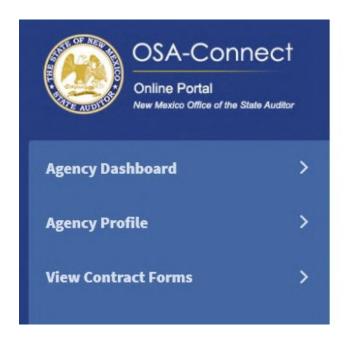

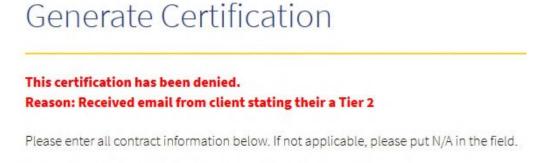

Test Example-Tier 1 submission, but changing to Tier 2 prior to OSA approval

Agency Type: Local Public Body (LPB) - Tier 1

- 7. Verify the agency type generated was the agency type you are changing to. In this example agency type generated should be "Local Public Body Tier 2" to avoid any type of rejection.
- 8. Enter the new information for the new Tier level.

| Agency Type: Local Public Body (LPI                                                                           | 5) - Hei Z                                                                                                    |
|----------------------------------------------------------------------------------------------------|----------------------------------------------------------------------------------------------------|
| Name Of Local Public Body                                                                                     |                                                                                                    |
| Test Example-Tier 1 submission, but changing                                                                  | to Tier 2 prior to OSA approval                                                                                                    |
| Address Of Local Public Body                                                                                  | City                                                                                                    |
| 2540 Camino Edward Ortiz, Suite A                                                                             | Santa Fe                                                                                                    |
| State                                                                                                    | Zip                                                                                                    |
| NM                                                                                                    | 87507                                                                                                    |
| Phone                                                                                                    | Fax Optional                                                                                                    |
| 505-476-3800                                                                                                  | 505-827-3512                                                                                                    |
| Local Public Body Contact Name                                                                                | <b>Email Address</b>                                                                                                    |
| John Doe 4th                                                                                                  | Interntwo@osa.state.nm.us                                                                                                    |
| LPB Head Optional                                                                                             | Certification For The Fiscal Year Ended                                                                                                    |
| JackRyan                                                                                                    | 06/30/2020                                                                                                    |
| Total Annual Revenue:<br>\$49000.00                                                                           | l Outlay Expenditures, My Local Public Body Had The Followir                                                                                                    |
| Federal And Private Grants Is:                                                                                |                                                                                                    |
| \$49000.00                                                                                                    |                                                                                                    |
| My Local Public Body Also:                                                                                    |                                                                                                    |
| <ul> <li>Did not expend 50% or the remainder of any capital<br/>g the fiscal year listed above; or</li> </ul> | outlay award appropriated by the New Mexico Legislature durin                                                                                                    |
| <ul> <li>Has not received a capital outlay award appropriate<br/>ve.</li> </ul>                               | ed by the New Mexico Legislature during the fiscal year listed abo                                                                                                    |
| Local Public Body Hereby Certifies That It Falls U                                                            | Of Section 12-6-3(B) NMSA 1978 And 2.2.2.16(C) NMAC, The<br>nder The Following Tier For Purposes Of Financial Reporting T<br>re Agreed Upon Procedures Services Pursuant To Section 12-6 |

O Tier1 @ Tier2

9. Select the new tier. In this example, enter Tier 2 that you are certifying.

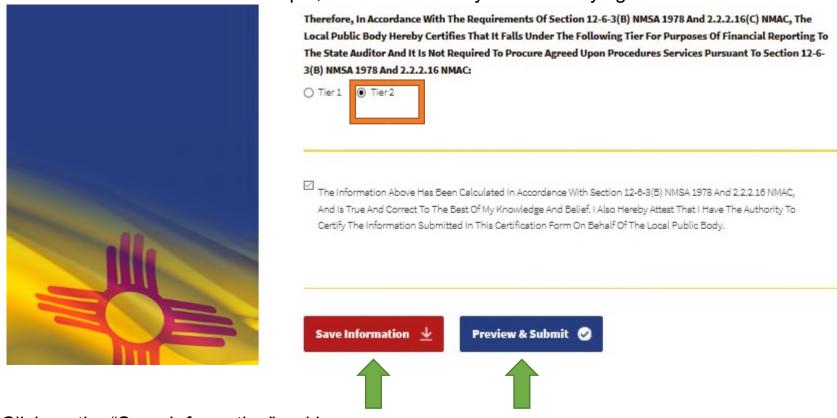

- 10. Click on the "Save Information" red box.
- 11.If it was saved successfully, a green text at the top of the page will read "! Information Saved Successfully". Then you can continue working.
- 12. Click on the "Preview & Submit" box.
- 13. Clicking on the "Preview & Submit" box will take you to this screen to review all the information in the Tier 2 Certification before submitting to OSA.

| Mode                                                                                                    | Save & Print 😃 Save & Notify OSA 🗴                                               |
|----------------------------------------------------------------------------------------------------|----------------------------------------------------------------------------------|
| State of New Mexico-Office of the State Auditor Certification Form for Tier 1 and Tier 2                                                                                                    |                                                                                  |
| Name of Local Public Body: Test Example- Tier 1 submission, but changing to Tier 2 prior to OSA approval                                                                                                    | _                                                                                |
| Address of Local Public Body: <u>2540 Camino Edward Ortiz, Suite A</u>                                                                                                    |                                                                                  |
| City: <u>Santa Fe</u> State: NM Zip Code: <u>87807</u> Phone #: <u>505-476-3800</u> Fax #: <u>508-827-3512</u>                                                                                                    |                                                                                  |
| Local Public Body Contact Name: John Doe 4th                                                                                                    |                                                                                  |
| E-Mail Address: Interntwo@osa.state.nm.us                                                                                                    |                                                                                  |
| LPB Head: <u>JackRyan</u>                                                                                                    |                                                                                  |
| Based on its total annual revenue and/or capital outlay expenditures, my local public body had the following total annual revenue for the fiscal year ended <u>June</u> 30,2020: \$49000.00.                                                                                               |                                                                                  |
| Total annual revenue of my local public body, calculated on a cash basis, excluding capital outlay funds, federal and private grants is: \$4900.00.                                                                                                    |                                                                                  |
| My local public body also:                                                                                                    |                                                                                  |
| ☑ Did not expend 50% or the remainder of any capital outlay award appropriated by the New Mexico Legislature during the fiscal year 2020; or                                                                                                    |                                                                                  |
| □ Has not received a capital outlay award appropriated by the New Mexico Legislature.                                                                                                    |                                                                                  |
| Therefore, in accordance with the requirements of Section 12-6-3(B) NMSA 1978 and 2.2.2.16(C) NMAC, the local public body hereby certifies that it falls under the following tier for purposes of financial reporting to the State Auditor and it is not required to pro<br>2.2.2.16 NMAC: | cure agreed upon procedures services pursuant to Section 12-6-3(B) NMSA 1978 and |
| □ Tier 1 □ Tier 2                                                                                                    |                                                                                  |

- 14. Click on "Save & Print" box to save for your records and use.
- 15. Submit the draft certification by clicking the "Save & Notify OSA" box.
- 16.If it was submitted to OSA successfully, a green text at the top of the page will read "!
- 17.Information saved and email sent successfully."

Notice that the status changed to "Submitted" signifying certification was submitted. You will also receive an email that it was submitted.

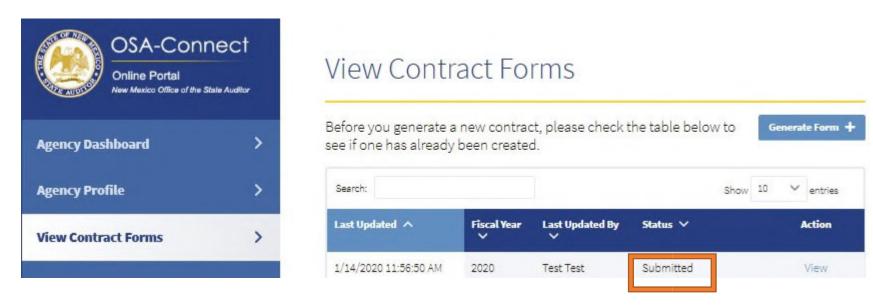

<u>Please see the Tier Certification instructions, and continue with the standard OSA-Connect Tier Certification approval process after receiving preliminary approval.</u>

# Appendix B

Changing a Tier Certification from Tier 1 to Tier 2 or From Tier 2 to Tier 1 after given a preliminary approval.

At the beginning of the process the status is "Preliminary Approval" signifying that the certification received an OSA preliminary approval.

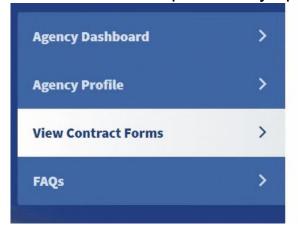

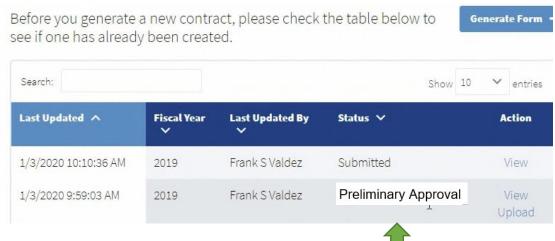

- 1. Contact OSA to notify that your entity is changing the Tier Certification (from Tier 1 to Tier 2 or from Tier 2 to Tier 1).
- 2. A new certification must be created for the tier your entity is changing to.

Once your entity receives a "Preliminary Approval," the original certification <u>cannot be</u> <u>edited or changed</u> to submit a different type of tier certification.

<u>Please see the Tier Certification instructions, and continue with the standard OSA-Connect Tier Certification submission and approval process.</u>

## Appendix C

Changing a Tier Certification from Tier 1 to Tier 2 or From Tier 2 to Tier 1 after receiving notification that OSA concurred with the signed certification.

At the beginning of the process the status is "Executed" signifying OSA concurred with the signed certification.

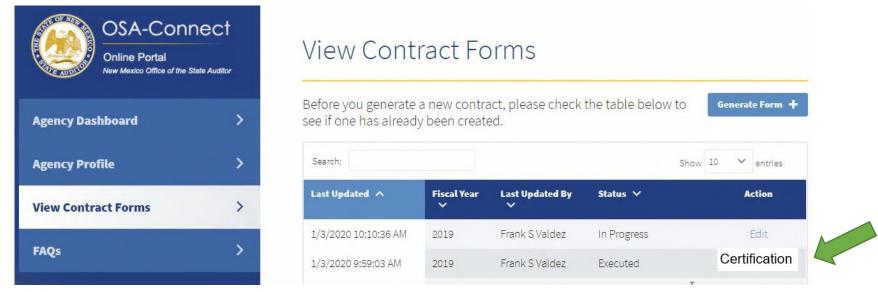

- 1. Contact OSA to notify that your entity is changing the Tier Certification (from Tier 1 to Tier 2 or from Tier 2 to Tier 1).
- 2. A new certification must be created for the tier your entity is changing to.

Once your entity receives a "Preliminary Approval," the original certification <u>cannot be</u> <u>edited or changed</u> to submit a different type of tier certification.

<u>Please see the Tier Certification instructions, and continue with the standard OSA-Connect Tier</u> Certification submission and approval process.

# Appendix D

Changing from Tier 1 to Tier 2 to an AUP contract (Tiers 3 through 6).

- 1. Contact OSA to notify that your entity is changing (from Tier 1 to Tier 2 to an AUP contract (Tiers 3 through 6). OSA will delete the certification in OSA-Connect.
- 2. A new Agreed Upon Procedure contract must be created for the tier (Tier 3 through 6) your entity is changing to.

<u>Please see our separate OSA-Connect Instructions for the submission and approval process for an Agreed Upon Procedure contract.</u>

# Appendix E

Changing from an AUP contract (Tiers 3 through 6) to a Tier 1 or Tier 2.

- 1. Contact OSA to notify that your entity is changing (from an AUP contract (Tiers 3 through 6) to a Tier 1 or Tier 2. OSA will delete the Agreed Upon Procedure contract in OSA-Connect.
  - 2. A certification must be created for the tier your entity is changing to.

<u>Please see the Tier Certification instructions, and continue with the standard OSA-Connect Tier Certification submission and approval process.</u>